## **How to get rid of Facebook App you don't want**

STEP 1: Access your "privacy settings" …

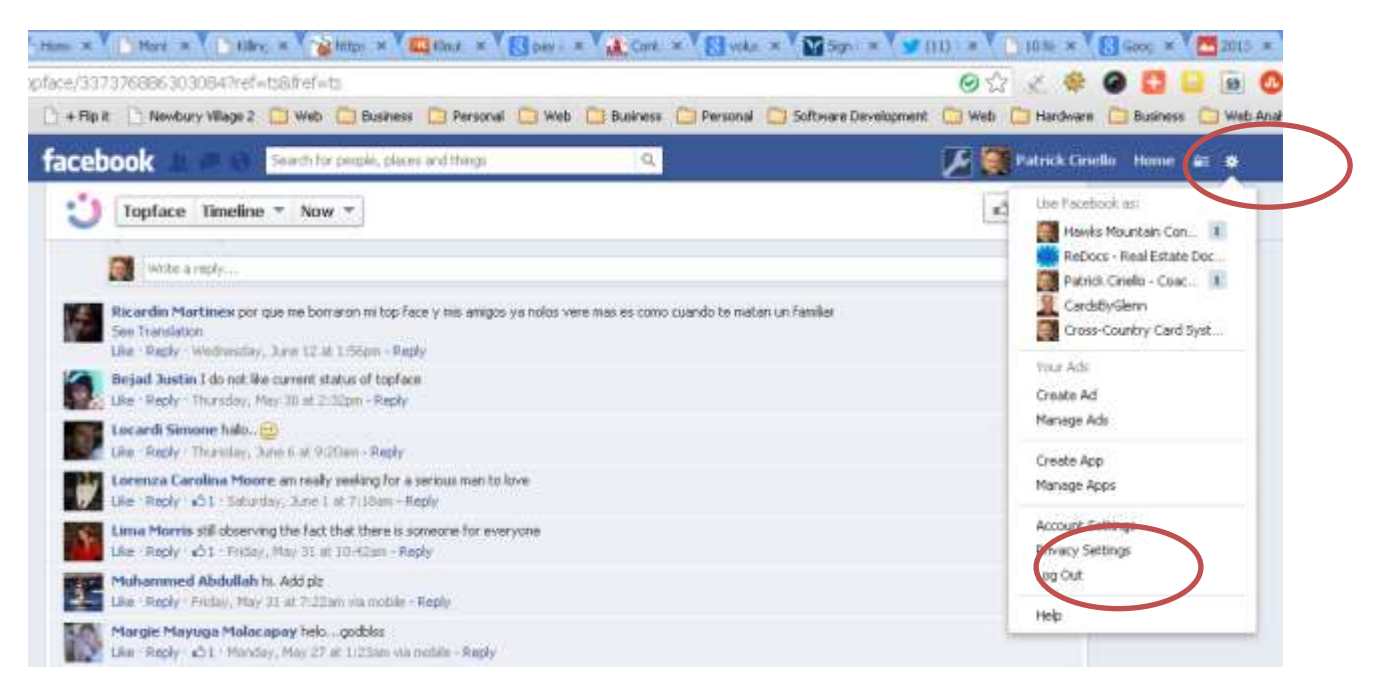

## STEP 2: Select "Apps" …

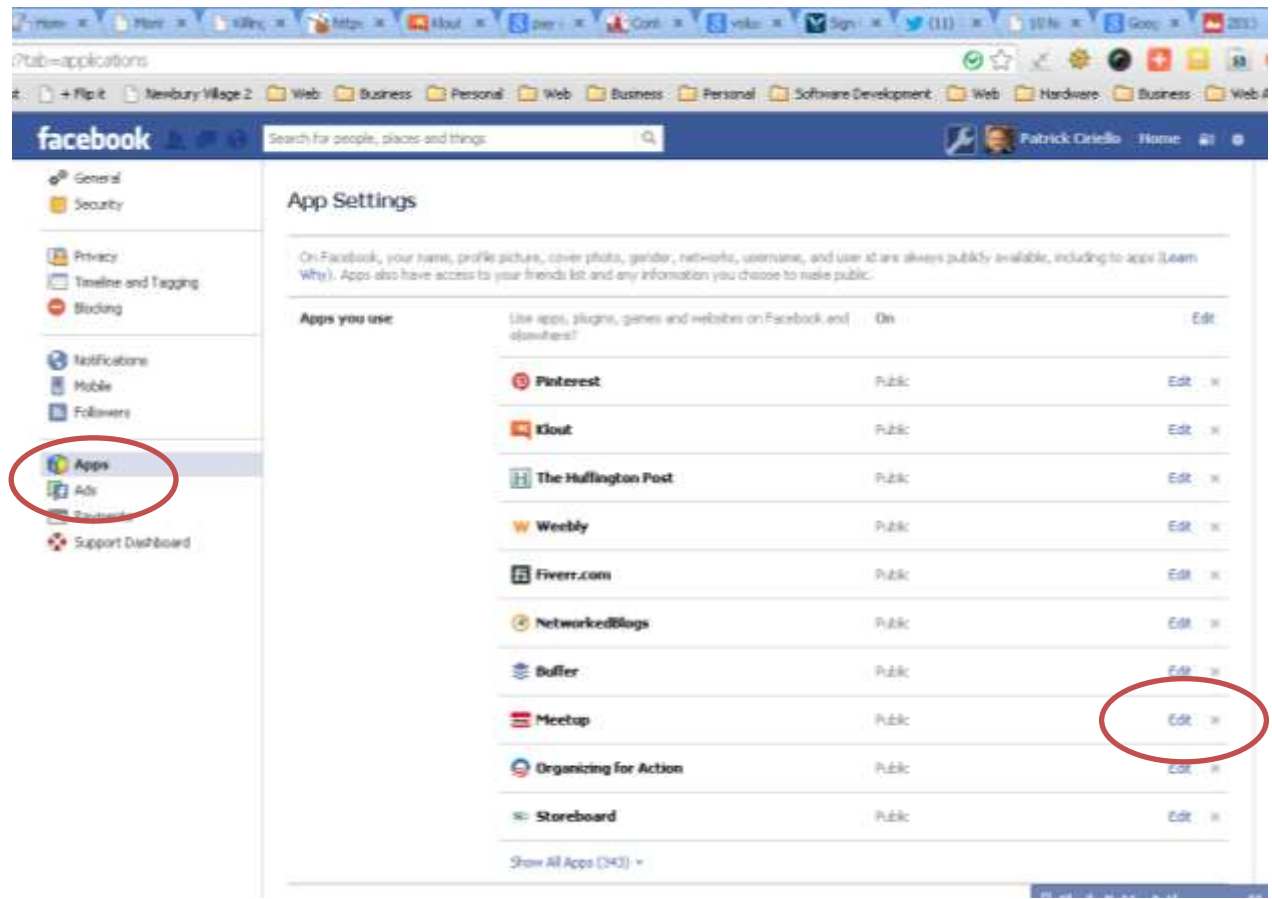

You may have to click on "show all apps" to see the one you wish to remove. Click on "edit" if you want to limit the access the app has, or click on the "x" to delete it completely.

[http://www.hawksmountain.com](http://www.hawksmountain.com/)